# ANMELDUNGEN ZU DEN AGen UND TUTORIEN

ANMELDUNGEN ZU DEN AGen UND TUTORIEN<br>Im ersten Semester: Einführung in das Privatrecht (Tutorien), Strafrecht AT<br>(AGen), Grundrechte (AGen) Im ersten Semester: Einführung in das Privatrecht (Tutorien), Strafrecht AT (AGen), Grundrechte (AGen)

- Nutzen Sie bitte einen Desktop-PC und KEIN mobiles Gerät!
- Via Stud.IP: https://studip.uni-giessen.de
- Login mit Benutzerkennung und Netzpasswort (siehe Karten-Brief)
- **NMELDUNGEN ZU DEN AGen UND TUTORIEN**<br>• ersten Semester: Einführung in das Privatrecht (Tutorien), Strafrecht AT<br>• Nutzen Sie bitte einen Desktop-PC und KEIN mobiles Gerät!<br>• Via Stud.IP: <u>https://studip.uni-giessen.de</u><br>• Beispiel von Strafrecht AT:

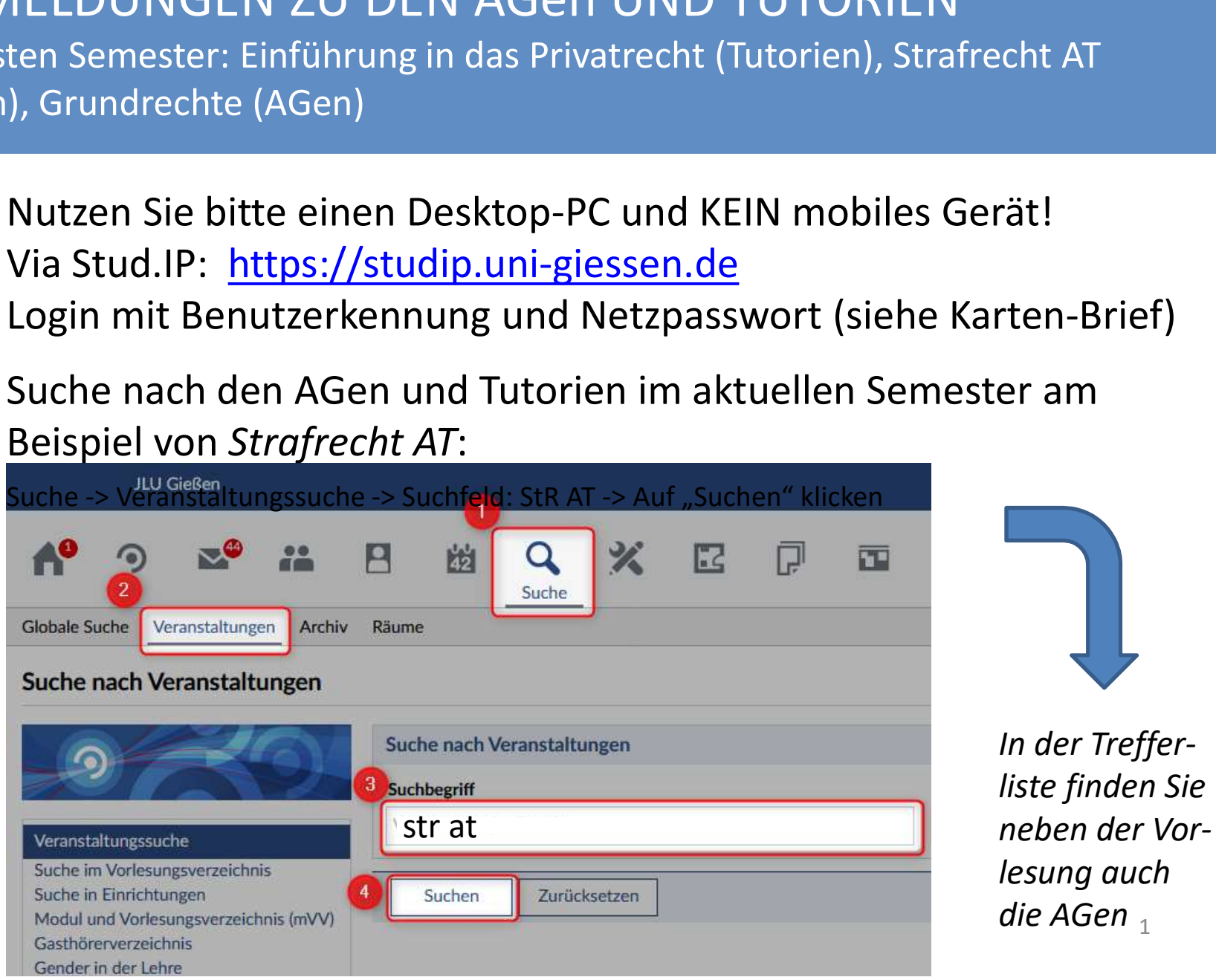

In der Trefferliste finden Sie neben der Vorer am<br>
In der Treffer-<br>
liste finden Sie<br>
neben der Vor-<br>
lesung auch<br>
die AGen  $_{1}$ die AGen  $_1$ 

## ANMELDUNG ZU DEN AGen

- Klicken Sie bitte in der Trefferliste auf den Titel der AG
- Klicken Sie auf "Zugang zur Veranstaltung"

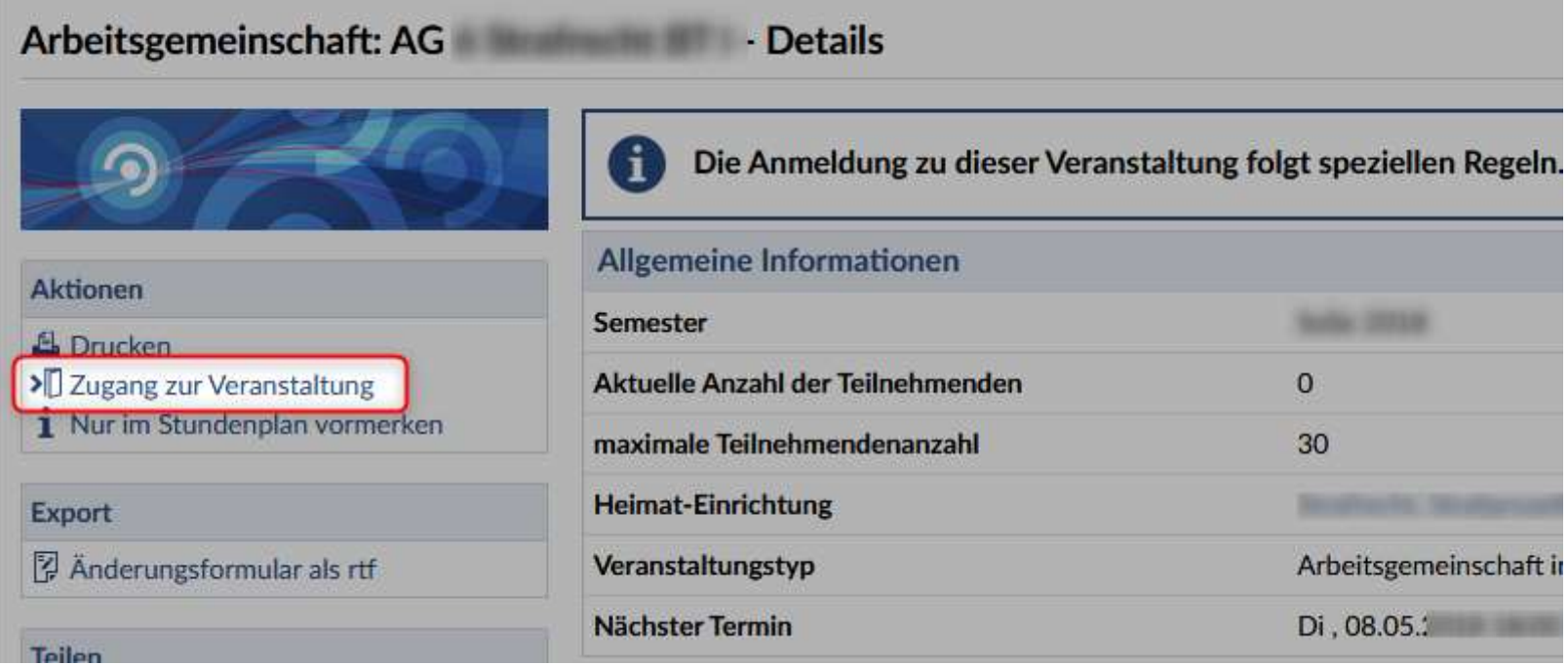

## ANMELDUNG ZU DEN AGen

1. Lesen Sie den Hinweis zu den auf Die Plätze in dieser Veranstaltung werden automatisch verteilt.<br>Diese Veranstaltung gehört zu einem Anmeldeset mit 15 Veranstaltungen. Sie

- 2. Setzen Sie die Prioritäten automatischen Verteilung:
- Veranstaltung von der linken in die Beihenfolge der von Ihnen gewür rechte Spalte
- Das  $(i)$ zeigt Ihnen die Zeiten an, fahren
- wenn Sie mit der Maus darüber<br>
fahren<br>
Sie können in der rechten Spalte die<br>
Reihenfolge der Veranstaltungen mit<br>
der Maus ändern<br>
Spaichern Sie die Einstellung • Sie können in der rechten Spalte die Reihenfolge der Veranstaltungen mit der Maus ändern
- 3. Speichern Sie die Einstellung

### Eintrag in eine AG<br>Arbeitsgemeinschaft: AG/Tutorium 1 - Veranstaltungsanmeldung

- Anmeldebedingungen.<br>
Können maximal 1 davon belegen. Bei der Verteilung werden die von Ihnen gewünschten Prioritäten berücksichtigt.
	-

Ich möchte folgende Anzahl an Veranstaltungen belegen: 1 ▼

• Ziehen Sie mit der Maus die neutralisie der Beihen Sie die in Frage kommenden Veranstaltungen auf die rechte Seite und ordnen Sie sie dort in der antikel auf die Trage kommenden Veranstaltungen auf die rechte Seite und o

Filter

Verfügbare Veranstaltungen

Ausgewählte Veranstaltungen

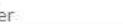

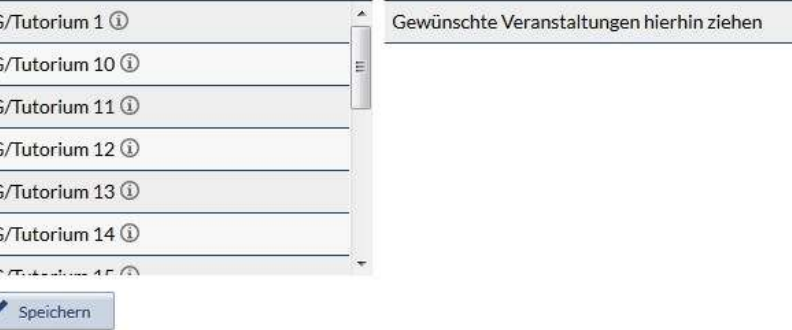

Das Bild zeigt eine Beispiel-AG  $\frac{3}{3}$ 

 $\mathbf x$ 

## DIE PRIORITÄTENWAHL

- Sollten Sie in der Veranstaltung, die Sie auf Platz 1 gesetzt haben, nicht zugelost worden sein, kommen Sie in das Losverfahren Ihrer zweiten Priorität, wenn dort noch Restplätze nach dem Loszeitpunkt verfügbar waren.
- Sollte es in der zweiten Priorität keine Restplätze geben oder Sie dort auch nicht zugelost worden sein, kommen Sie in das Losverfahren der Veranstaltung, die Sie auf Platz 3 gesetzt haben, wenn es dort noch USTUS-LIEBIG-UNIVERSITÄT GIESSEN<br>Restries in der Veranstaltung, die Sie auf Platz 1 gesetzt haben, nicht zugelost worden sein, kommen Sie in<br>das Losverfahren Ihrer zweiten Priorität, wenn dort noch Restplätze nach dem Losz Genauso sieht es für die folgenden Prioritäten aus, die Sie ggf. gesetzt haben.
- Sie können so viele Prioritätenplätze vergeben wie es Veranstaltungen gibt.
- Wenn Sie keine Priorität auswählen, können Sie nirgendwo zugelost werden!
- Konnte keine Priorität berücksichtigt werden, müssen Sie sich nach dem Loszeitpunkt selbst auf die Suche nach Restplätzen machen.
- Sie können Ihre Prioritäten bis zum Loszeitpunkt jederzeit ändern (Reihenfolge ändern, neue Veranstaltungen dazu nehmen, Veranstaltungen rausnehmen etc.). Klicken Sie hierzu unter "Meine Veranstaltungen" unter das Losverfahren Ihrer zweiten Priorität, wenn dort noch Restplätze nach dem Loszeitpunkt verfügbar waren.<br>Sollte es in der zweiten Priorität keine Restplätze geben oder Sie dort auch nicht zugelost worden sein,<br>kommen Sie im Menu auf "Zugang zur Veranstaltung". Speichern Sie die Änderung ab. Restplätze gibt, nachdem dort auch die jeweiligen Erst- und Zweitwünsche abgearbeitet worden sind.<br>Genauso sieht es für die folgenden Prioritäten aus, die Sie ggf. gesetzt haben.<br>Sie können so viele Priorität auswählen, kö
- Wichtig: Wenn Sie sich nach der Auslosung aus Ihrer zugewiesenen AG austragen um z. B. in eine andere AG Restplätze in der zweiten AG belegt wurden.

### DAS LOSVERFAHREN

(Daten und Zeiten sind als Beispiele zu verstehen! Konkrete Termine entnehmen Sie bitte den Anmeldebedingungen der jeweiligen Veranstaltung)

- Anmeldung zum Losverfahren: Fr. (Datum 1), 12:00 Uhr bis Do. (Datum 2) 7.59 Uhr
- Es spielt keine Rolle (!), wann Sie sich in diesem Anmeldezeitraum anmelden!
- Anmeldung nur in einer (!) AG möglich
- Sie können und sollten Prioritäten vergeben!
- Rückmeldung, ob Sie den Platz erhalten: Do. (Datum 2) 8:00 Uhr (LOS)
- Falls Sie nicht zugelost wurden, können Sie bis Mo. (Datum 3) 23.59 Uhr freie Plätze der anderen AGs belegen.

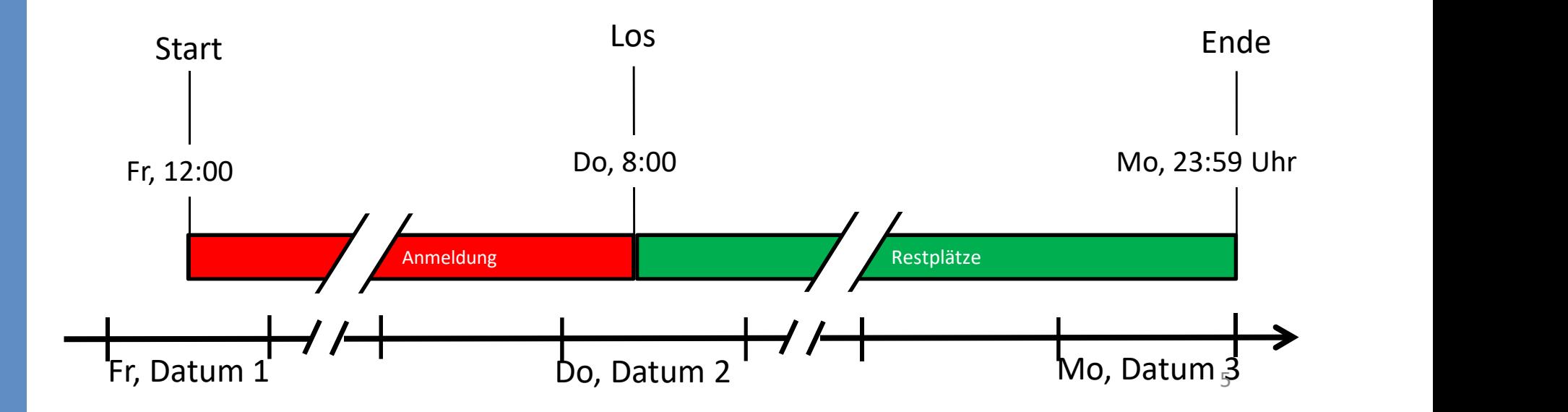